# sage People

## Customer Support Guide

How to insert a photo into a tile in WX

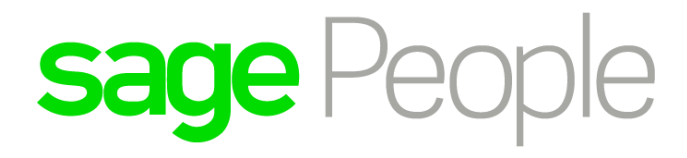

### **Contents**

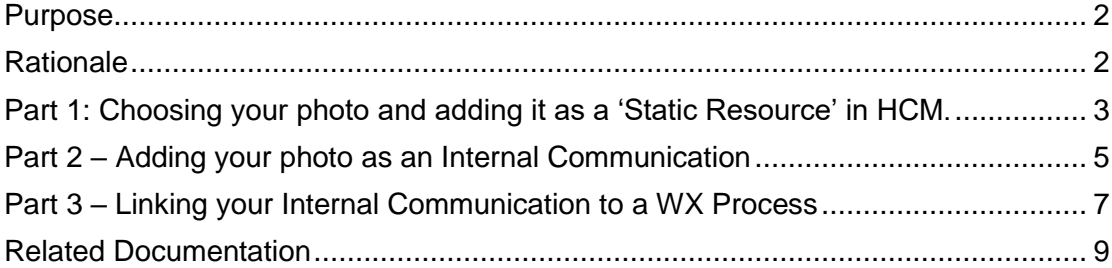

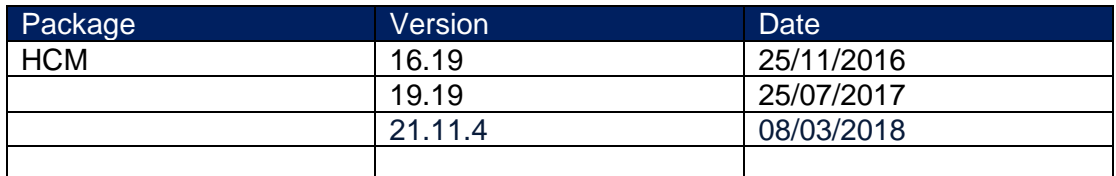

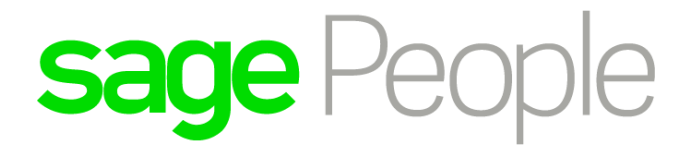

#### <span id="page-2-0"></span>Purpose

This guide explains how to insert a photo into a tile in WX using Internal Communications. For detailed information please refer to the WX Configuration Guide which can be found in;

[Sage Business Cloud People Support](https://www.sagepeople.com/support/)

#### <span id="page-2-1"></span>**Rationale**

To ensure a great user experience for Team Members logging into WX, Sage Business Cloud People Support gives you the ability to embed photos into WX Tiles making your WX look vibrant and inviting.

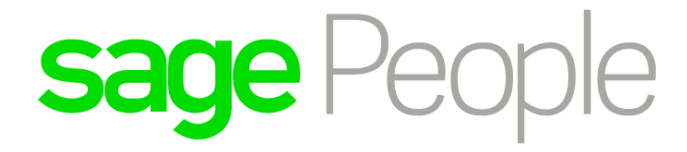

#### <span id="page-3-0"></span>Part 1: Choosing your photo and adding it as a 'Static Resource' in HCM.

*Note: To ensure a professional look for the tile, the photo needs to be a certain size. When you have chosen the photo, you wish to be displayed, open the photo in Windows Paint Click 'Resize', choose the 'Pixels' option, we typically suggest Horizontal – 190 Pixels and Vertical – 185.* 

When choosing the photo you wish to be displayed in the WX tile please save this onto your computer, you will need to add this a static resource in HCM.

To do this, please follow these step by step instructions;

1. Navigate to **Setup –** this can be found in a drop-down list usually underneath your name in the top right hand corner.

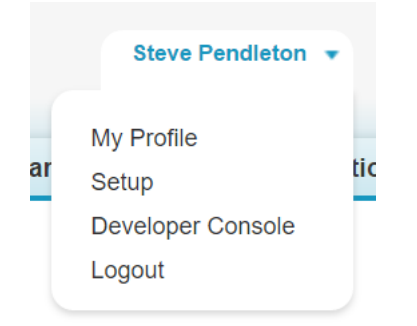

- 2. Here you will be presented with a 'quick find/search' bar. Type in 'Static Resources' and click on the hyperlink.
- 3. This returns the **Static Resources** page. The static resources with the symbol next to it means it is a static resource. This comes out of the box and you are unable to delete and edit these. Click **New**.
- 4. This return the page where you can add the photo you have resized in **Microsoft Paint**.

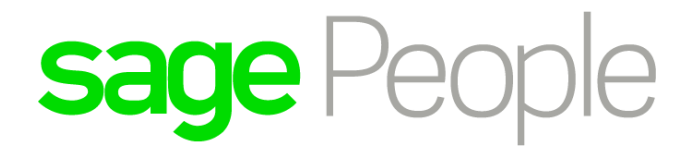

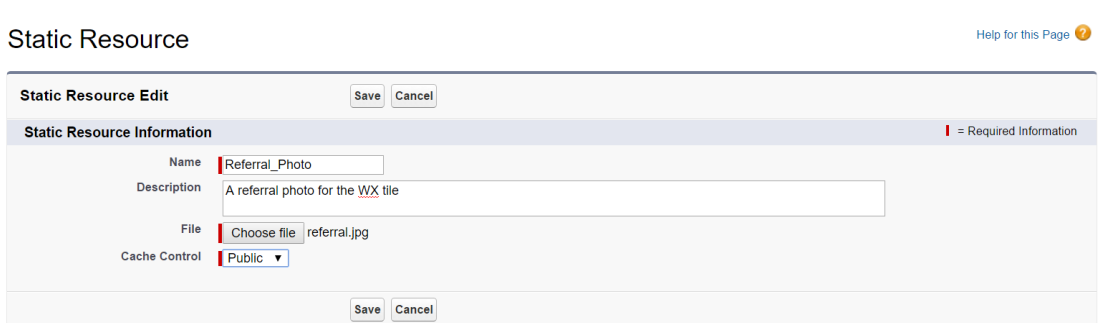

*Note: required fields are highlighted with a red bar.*

**Static Resource** 

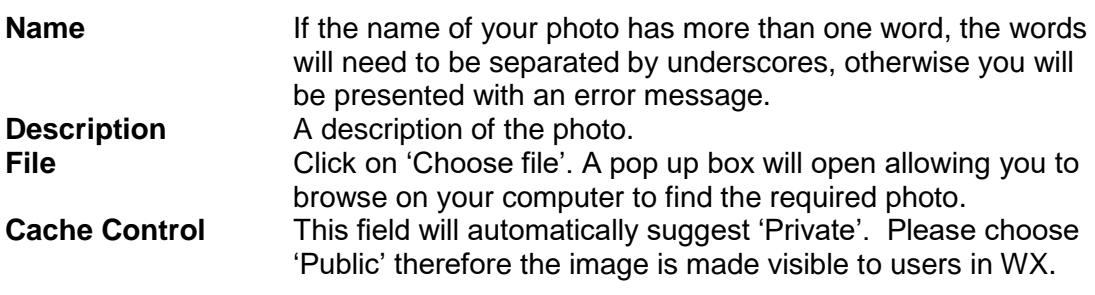

#### Click **Save**.

5. The image has now been added as a Static Resource in HCM.

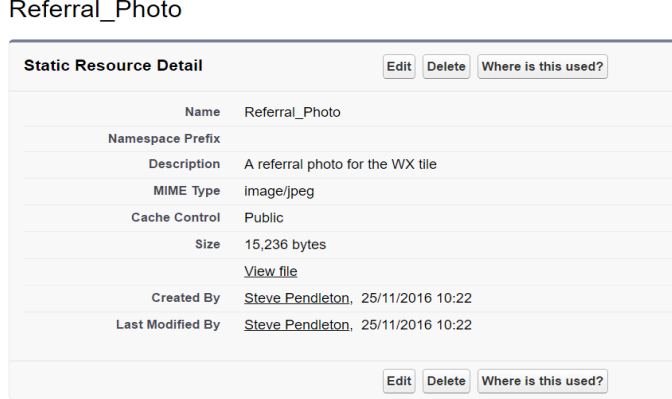

Click on the 'View file' hyperlink. This opens a new tab with your photo displayed, copy the photo URL;

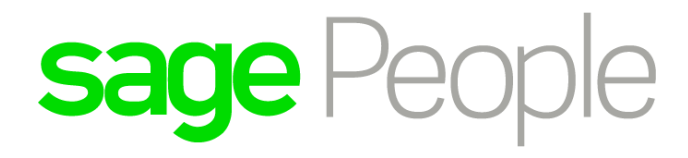

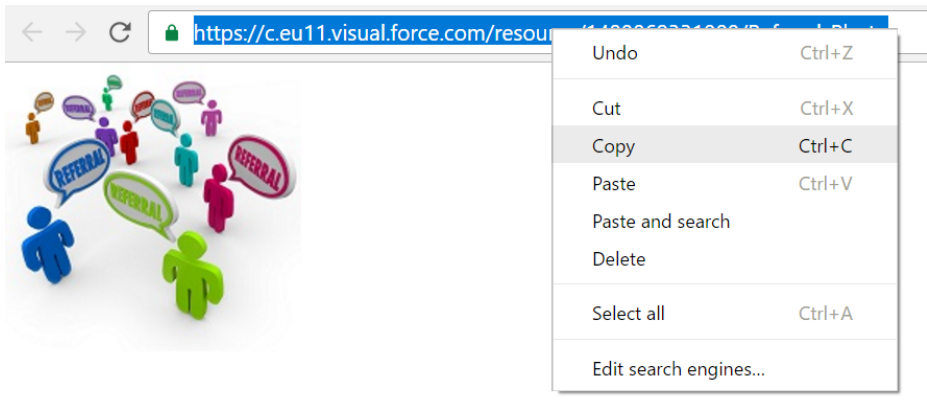

6. Navigate back to HCM and find the **Internal Communication** tab.

#### <span id="page-5-0"></span>Part 2 – Adding your photo as an Internal Communication

As we have now added a photo into HCM, there are two more stages: adding the photo as an Internal Communication and then linking this to a WX Process to make this visible in WX.

To add your photo as an Internal Communication, follow these steps:

1. Click on the **Internal Communications** tab and click 'New' which will present you with a couple of options:

**Internal Communication Name** The name of the internal communication which

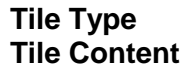

Choose 'Rich Text'. What is to be shown in the 'Tile'? In this case a photo therefore, click on the **Image** button.

will be used to link to the WX Process.

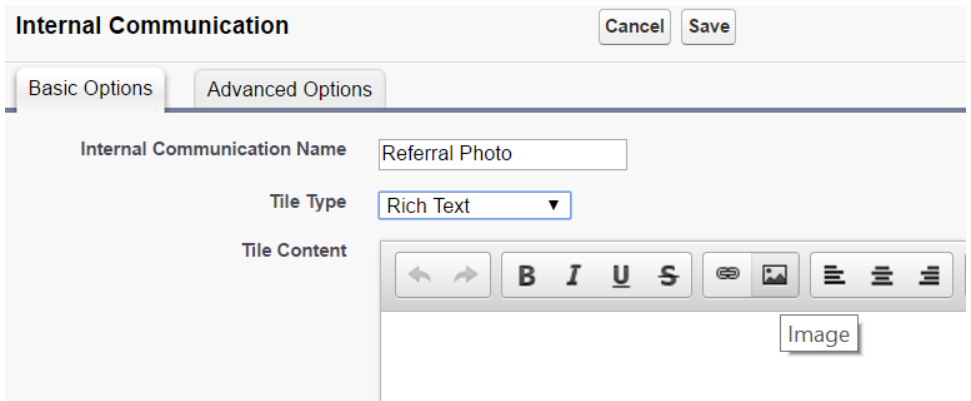

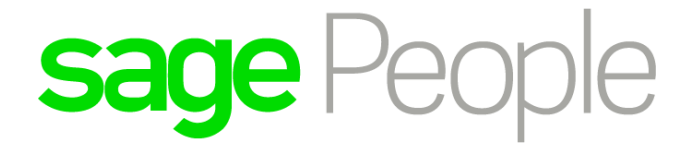

- 2. A pop up box appears, in the URL section copy and paste the photo URL and click 'Insert'.
- 3. The image will appear in the **Tile Content**.

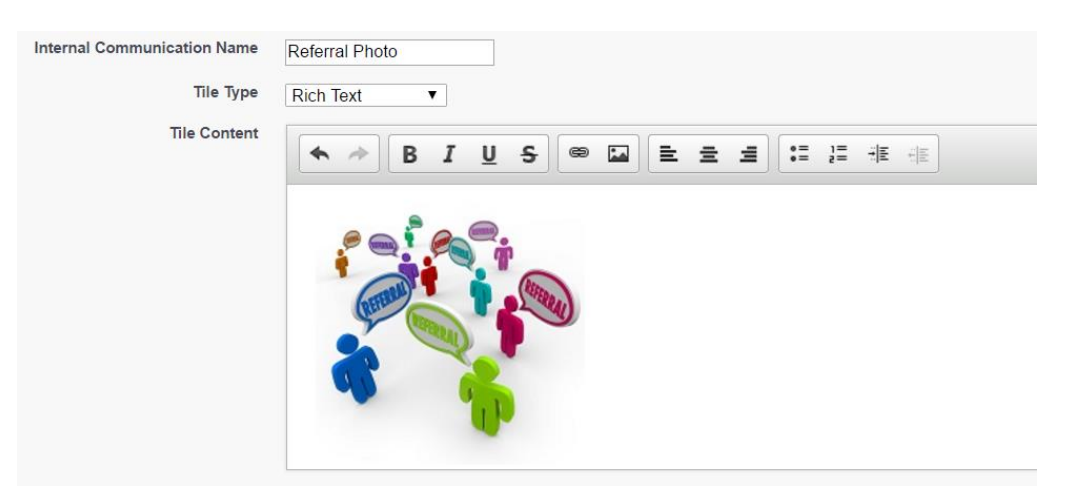

- 4. To centralize the image, click on the image and press the 'Center' button.
- 5. Underneath, in the **Detail Type** and **Detail Content** Sections you can insert a range of content, such as Rich Text, External Website, Video and HTML. This is appears to the Team Member when they click on the 'Tile' in WX. In this example, I have used Rich Text.

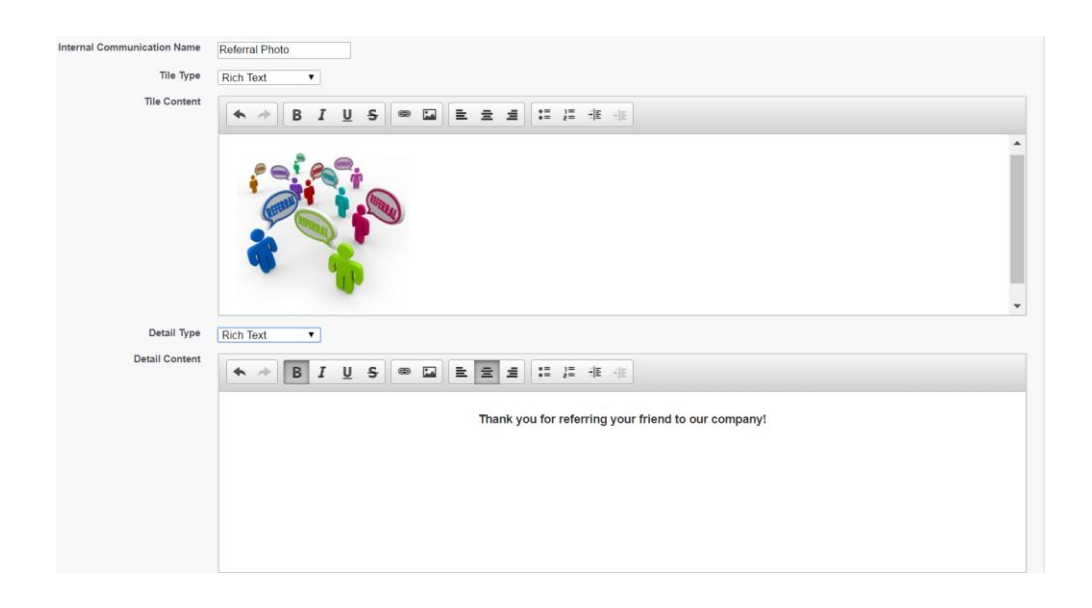

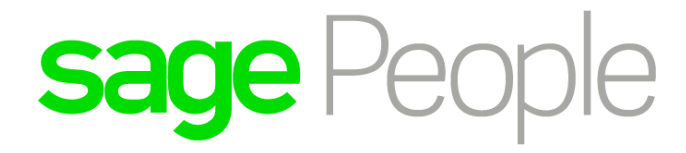

6. Click **Save**.

#### <span id="page-7-0"></span>Part 3 – Linking your Internal Communication to a WX Process

*Note: in this example, I am going to create a tile on the WX Home Page.*

For an Internal Communication to appear in WX, we need to link this to a **WX Process.**

1. Navigate to the **WX Services** tab in HCM.

2. Click 'New'. **WX Service Name** Home Page **Order** Enter the number 10 (Needs to be in multiples of 10). 3. Click **Save**.

4. Click on 'New WX Process'

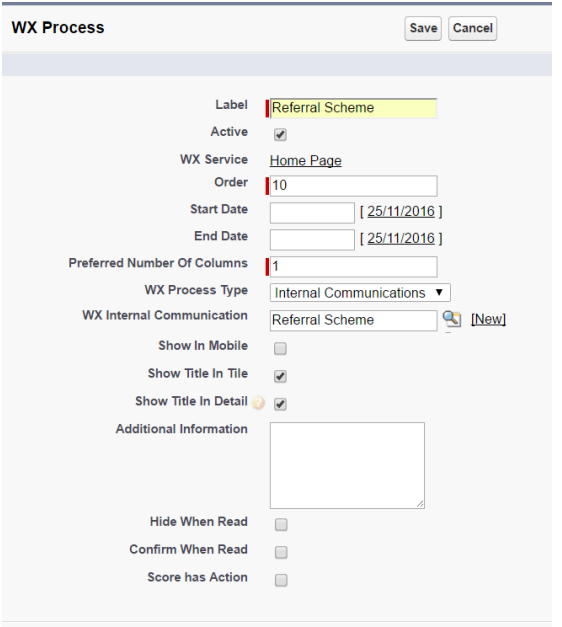

Save Cancel

**Label** This is visible to Team Members in WX **Order** Depending on where you want the tile to sit on the page. The lower the number the higher on the page it sits.

**WX Process Type Internal Communication WX Internal Communication** Referral Scheme

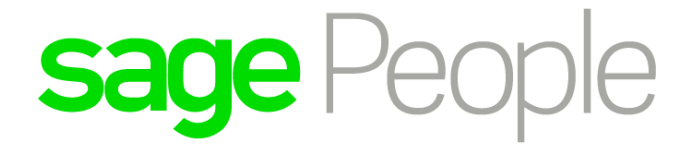

5. Click **Save**.

You have now successfully linked an Internal Communication to a WX Process. Navigate to WX, click 'Home Page' and you will now see your photo in a tile.

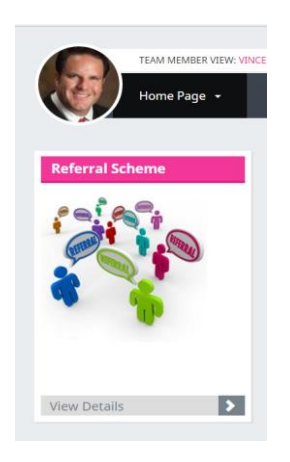

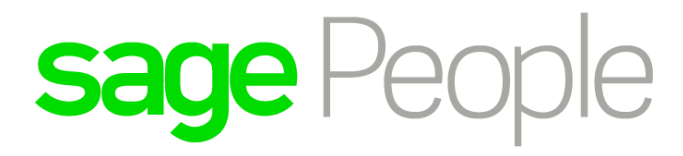

<span id="page-9-0"></span>Related Documentation